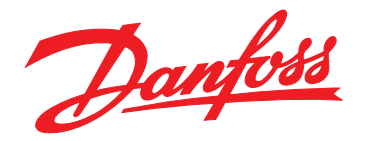

# **Installationshandbuch PROFINET-Modul**

## **VLT**® **Compact Starter MCD 201/MCD 202 VLT**® **Soft Starter MCD 500**

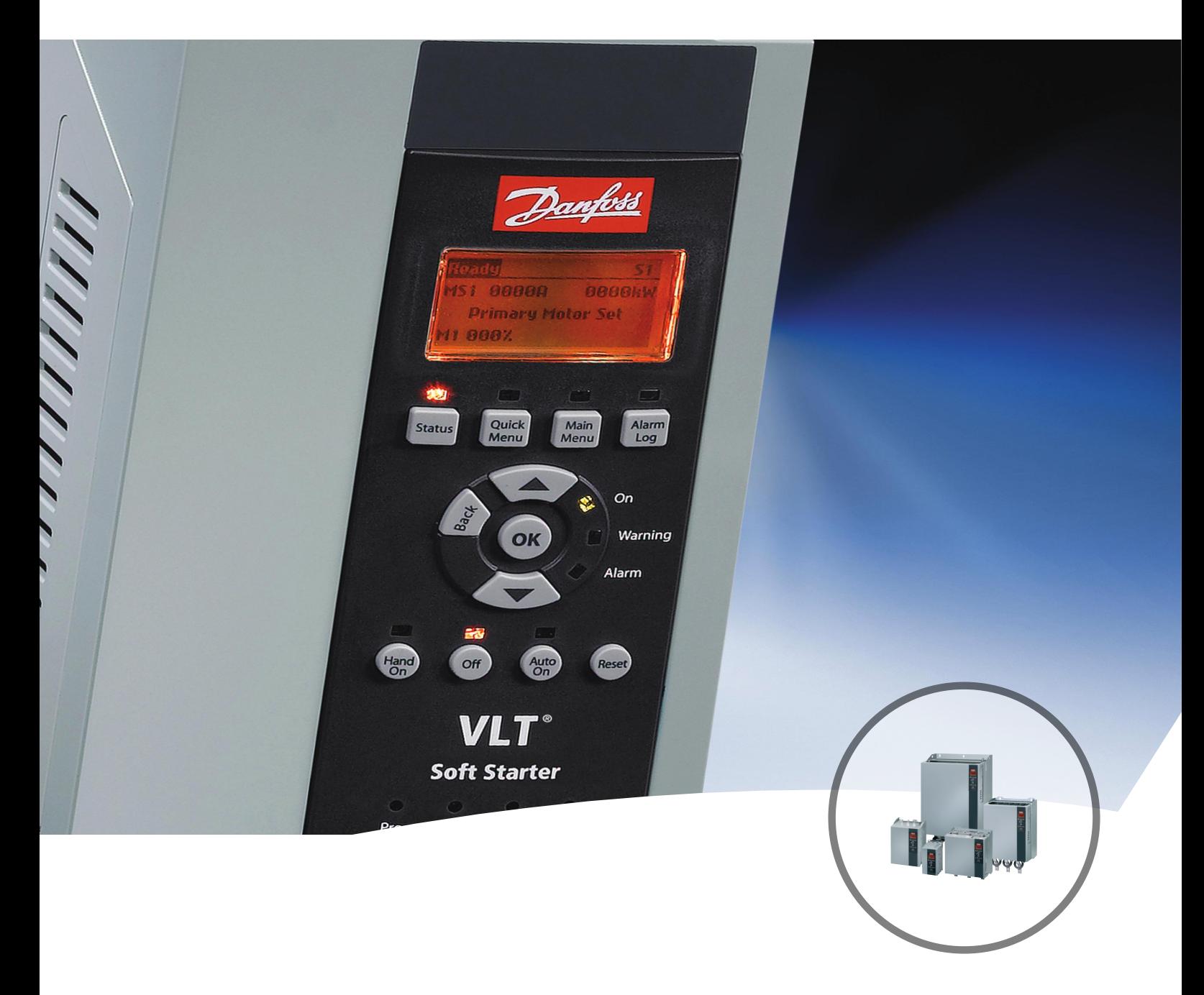

[www.danfoss.de/vlt](http://www.danfoss.de/vlt)

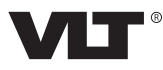

Danfoss

**Inhaltsverzeichnis Installationshandbuch**

#### **Inhaltsverzeichnis**

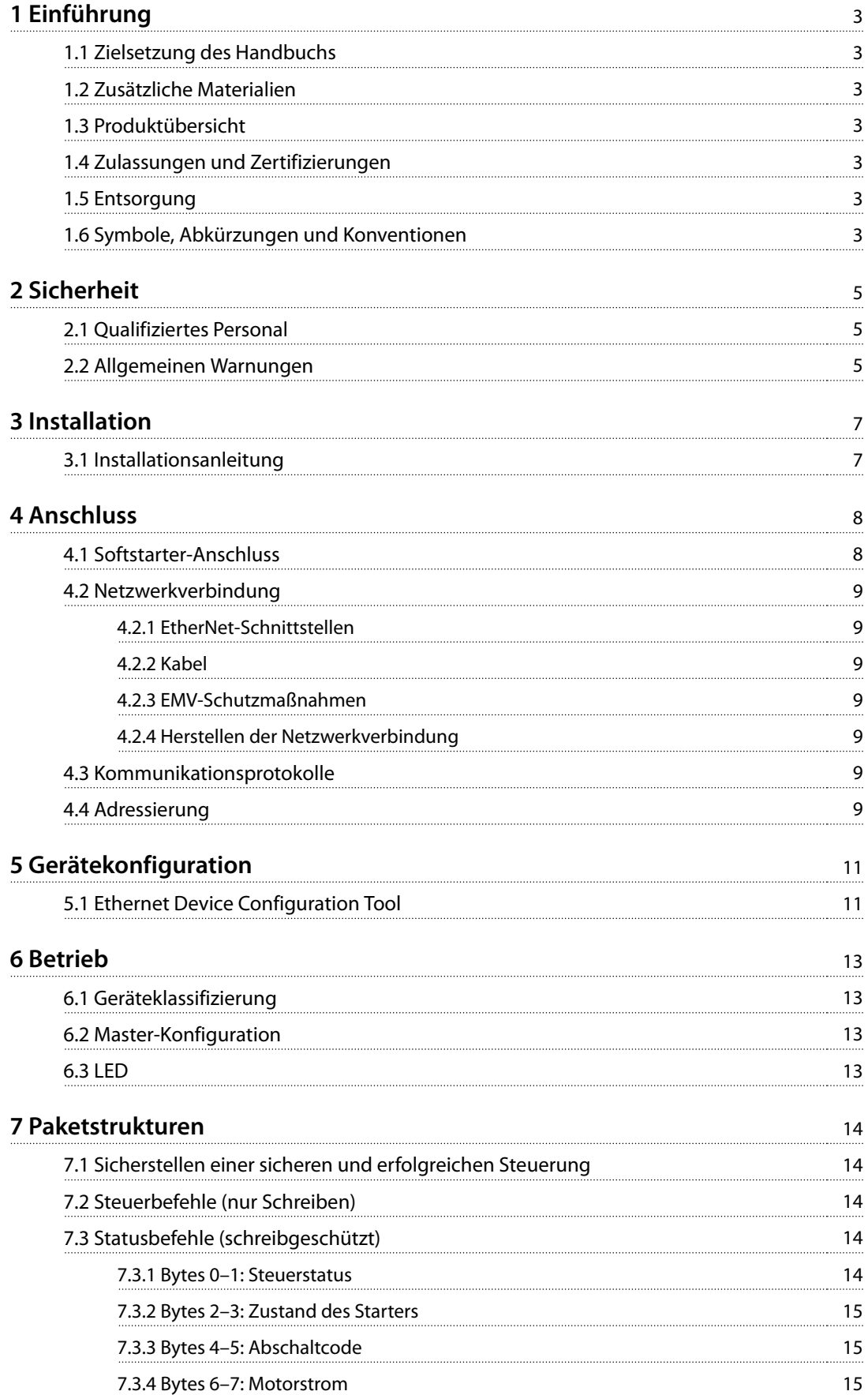

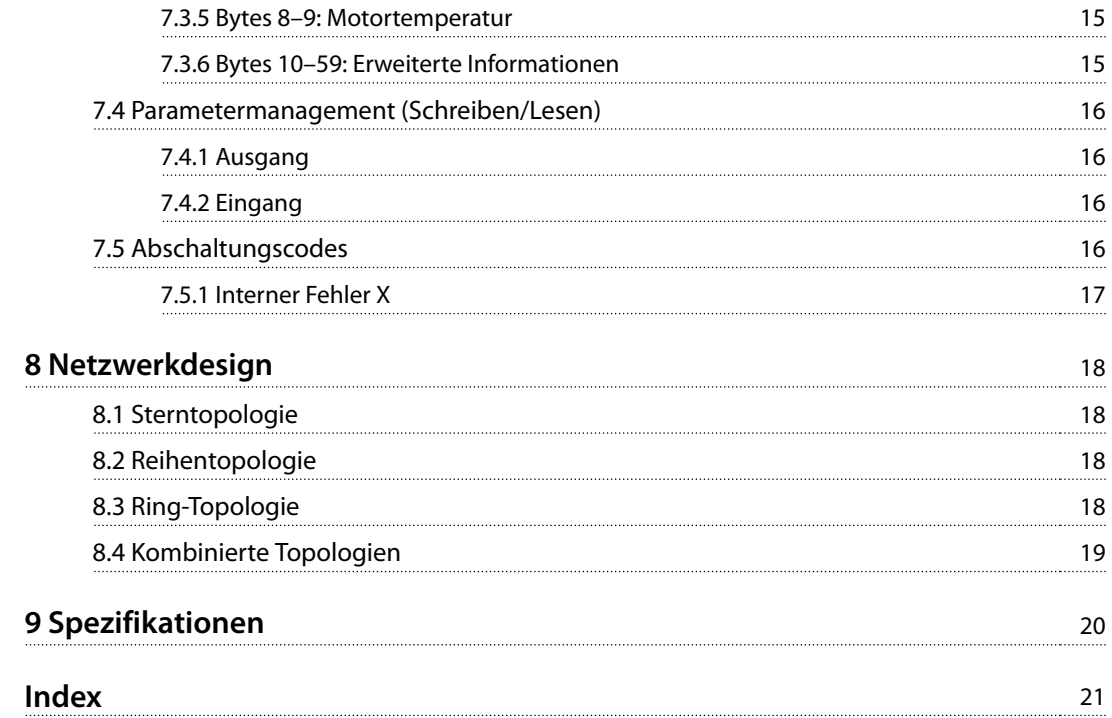

Danfoss

### <span id="page-4-0"></span>1 Einführung

#### 1.1 Zielsetzung des Handbuchs

Diese Anleitung beschreibt die Installation des PROFINET-Moduls für VLT® Compact Starter MCD 201/MCD 202 und VLT® Soft Starter MCD 500.

Dieses Installationshandbuch richtet sich ausschließlich an qualifiziertes Personal.

Es wird vorausgesetzt, dass die Benutzer mit Folgendem vertraut sind:

- **•** VLT® Softstartern.
- **•** Ethernet-Protokollen.
- **•** PC oder SPS, der bzw. die als Master im System verwendet werden

Lesen Sie die Anweisungen vor der Installation und befolgen Sie die Anweisungen zur sicheren Installation.

VLT® ist eine eingetragene Marke.

#### 1.2 Zusätzliche Materialien

#### **Für den Softstarter und optionale Geräte verfügbare Materialien:**

- **•** Das Produkthandbuch VLT® Kompaktstarter MCD 200 enthält die erforderlichen Informationen für die Inbetriebnahme und den Betrieb des Softstarters.
- **•** Das Produkthandbuch VLT® Softstarter MCD 500 enthält die erforderlichen Informationen für die Inbetriebnahme und den Betrieb des Softstarters.

Zusätzliche Veröffentlichungen und Handbücher sind verfügbar auf Danfoss. Eine Liste finden Sie unter [drives.danfoss.com/knowledge-center/technical-documen](http://drives.danfoss.com/knowledge-center/technical-documentation/)[tation/](http://drives.danfoss.com/knowledge-center/technical-documentation/) .

#### 1.3 Produktübersicht

#### 1.3.1 Bestimmungsgemäße Verwendung

Diese Installationsanleitung bezieht sich auf das PROFINET-Modul für VLT® Softstarter, Bestellnummer 175G9905.

Das PROFINET Modul ist bestimmt für die Verwendung mit:

- **•** VLT® Compact Starter MCD 201/MCD 202, 24 V AC/V DC und 110/240 V AC Steuerspannung.
- **•** VLT® Soft Starter MCD 500, alle Modelle.

#### **HINWEIS**

**Das PROFINET-Modul ist NICHT geeignet zur Verwendung mit den Kompaktstartern MCD 201/MCD 202 bei Verwendung einer Steuerspannung von 380/440 V AC.**

Das PROFINET-Modul ermöglicht es, einen Danfoss Softstarter an ein Ethernet-Netzwerk anzuschließen und über ein Ethernet-Kommunikationsmodell zu steuern und zu überwachen.

Für den erfolgreichen Betrieb des Geräts sind Kenntnisse der Ethernet-Protokolle und -Netzwerke erforderlich. Falls bei der Verwendung dieses Geräts mit Produkten anderer Anbieter, einschließlich SPS, Scannern und Inbetriebnahme-Tools, Probleme auftreten, wenden Sie sich an den entsprechenden Anbieter.

#### 1.4 Zulassungen und Zertifizierungen

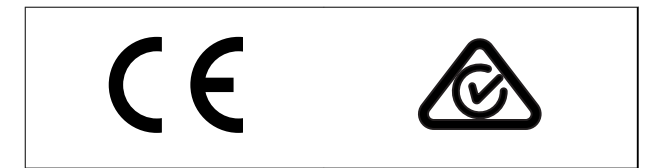

Weitere Zulassungen und Zertifizierungen sind verfügbar. Wenden Sie sich für weitere Informationen an den örtlichen Danfoss-Partner.

#### 1.5 Entsorgung

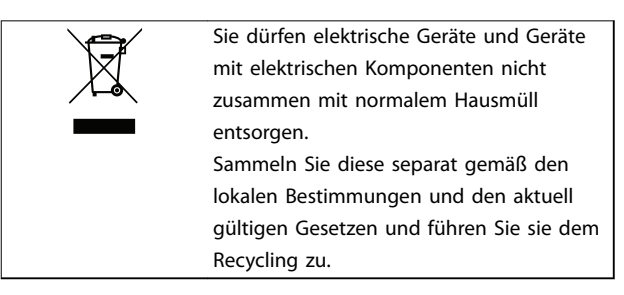

#### 1.6 Symbole, Abkürzungen und Konventionen

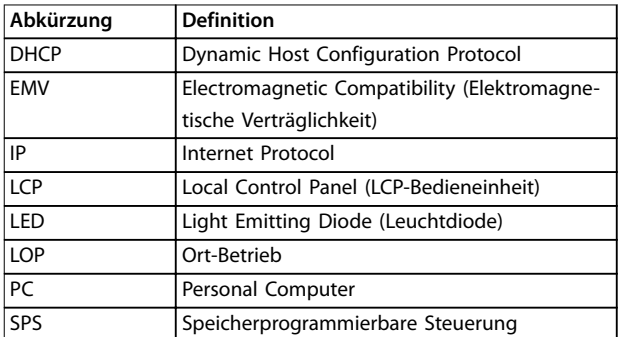

**Tabelle 1.1 Symbole und Abkürzungen**

<span id="page-5-0"></span>**1 1**

#### **Konventionen**

Nummerierte Listen zeigen Vorgehensweisen. Aufzählungslisten zeigen weitere Informationen und Beschreibung der Abbildungen.

Kursivschrift bedeutet:

- **•** Querverweise.
- **•** Link.
- **•** Parametername.
- **•** Parametergruppenname.
- **•** Parameteroption.

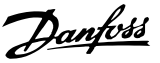

### <span id="page-6-0"></span>2 Sicherheit

In diesem Handbuch werden folgende Symbole verwendet:

### **WARNUNG**

**Weist auf eine potenziell gefährliche Situation hin, die zu schweren Verletzungen oder sogar zum Tod führen kann!**

### **VORSICHT**

**Weist auf eine potenziell gefährliche Situation hin, die zu leichten oder mittelschweren Verletzungen führen kann. Die Kennzeichnung kann ebenfalls als Warnung vor unsicheren Verfahren dienen.**

#### **HINWEIS**

**Weist auf eine wichtige Information hin, z. B. eine Situation, die zu Geräte- oder sonstigen Sachschäden führen kann.**

#### 2.1 Qualifiziertes Personal

Der einwandfreie und sichere Betrieb des Softstarters setzt fachgerechten und zuverlässigen Transport voraus. Lagerung, Installation, Bedienung und Instandhaltung müssen diese Anforderungen ebenfalls erfüllen. Nur qualifiziertes Personal darf dieses Gerät installieren oder bedienen.

Qualifiziertes Fachpersonal sind per Definition geschulte Mitarbeiter, die gemäß den einschlägigen Gesetzen und Vorschriften zur Installation, Inbetriebnahme und Instandhaltung von Betriebsmitteln, Systemen und Schaltungen berechtigt sind. Ferner muss das qualifizierte Personal mit den in dieser Installationsanleitung enthaltenen Anweisungen und Sicherheitsmaßnahmen vertraut sein.

#### 2.2 Allgemeinen Warnungen

### **AWARNUNG**

#### **GEFAHR EINES STROMSCHLAGS**

**VLT**® **Soft Starter MCD 500 führt bei Anschluss an die Netzspannung gefährliche Spannungen. Die elektrische Installation darf ausschließlich ein qualifizierter Elektriker durchführen. Die unsachgemäße Installation des Motors oder Softstarters kann Schäden am Gerät sowie schwere Personenschäden oder sogar tödliche Verletzungen verursachen! Beachten Sie die Anweisungen in diesem Handbuch sowie alle örtlichen Elektroinstallationsvorschriften.**

**Modelle MCD5-0360C ~ MCD5-1600C:**

**Betrachten Sie die Stromschiene und den Kühlkörper stets als spannungsführend, wenn die Einheit an die Netzspannung angeschlossen ist (auch bei abgeschaltetem oder auf einen Befehl wartenden Softstarter).**

### **AWARNUNG**

#### **ORDNUNGSGEMÄSSE ERDUNG**

**Trennen Sie den Softstarter vor Reparaturarbeiten unbedingt von der Netzspannung. Es liegt im Verantwortungsbereich des Elektroinstallateurs, der den Softstarter installiert, eine ordnungsgemäße Erdung und einen entsprechenden Schutz mit Sicherungen gemäß den örtlichen Elektroinstallationsvorschriften herzustellen.**

**Schließen Sie keine Kondensatoren zur Leistungsfaktorkorrektur am Ausgang des VLT**® **Soft Starter MCD 500 an. Wenn Sie eine statische Leistungsfaktorkorrektur vornehmen, muss der Anschluss an der Versorgungsseite des Softstarters erfolgen.**

**2 2**

Danfoss

## <span id="page-7-0"></span>**AWARNUNG**

#### **SOFORTIGER START**

**Im Auto-Betrieb lässt sich der Motor fernsteuern (über Fernsteuereingänge), während der Softstarter an das Netz angeschlossen ist.**

**MCD5-0021B ~ MCD5-0961B:**

**Transport, mechanische Erschütterung oder grobe Handhabung können dazu führen, dass das Bypass-Schütz in den Zustand Ein verstellt wird.**

**Stellen Sie zur Vermeidung eines sofortigen Anlaufens des Motors bei der erstmaligen Inbetriebnahme oder nach dem Transport**

- **• stets sicher, dass Sie die Spannungsversorgung der Steuerung vor der Netzversorgung herstellen.**
- **• Durch das Anlegen der Steuerspannung vor der Netzversorgung stellen Sie sicher, dass der Schützzustand initialisiert wird.**

### **AWARNUNG**

#### **UNERWARTETER ANLAUF**

**Bei Anschluss des Softstarters an Versorgungsnetz, DC-Versorgung oder Zwischenkreiskopplung kann der angeschlossene Motor jederzeit unerwartet anlaufen. Ein unerwarteter Anlauf im Rahmen von Programmierungs-, Service- oder Reparaturarbeiten kann zum Tod, zu schweren Verletzungen oder zu Sachschäden führen! Der Motor kann über einen externen Schalter, einen Feldbus-Befehl, ein Sollwerteingangssignal, über ein LCP oder LOP, eine Fernbedienung per MCT 10 Konfigurationssoftware oder nach einem quittierten Fehlerzustand anlaufen.**

**So verhindern Sie ein unerwartetes Starten des Motors:**

- **• Drücken Sie [Off/Reset] am LCP, bevor Sie Parameter programmieren.**
- **• Trennen Sie den Softstarter von der Netzspannung.**
- **• Verkabeln und montieren Sie Softstarter, Motor und alle angetriebenen Geräte vollständig, bevor Sie den Softstarter an Versorgungsnetz, DC-Versorgung oder Zwischenkreiskopplung anschließen.**

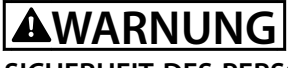

#### **SICHERHEIT DES PERSONALS**

**Der Softstarter ist keine Sicherheitsvorrichtung und stellt keine Netztrenneinrichtung oder Trennung von der Netzversorgung her.**

- **• Wenn eine Isolierung erforderlich ist, müssen Sie den Softstarter mit zusätzlichem Hauptschütz installieren.**
- **• Verlassen Sie sich nicht auf die Start- und Stoppfunktionen hinsichtlich der Sicherheit des Personals. In der Netzversorgung, dem Motoranschluss oder der Elektronik des Softstarters auftretende Fehler können zu einem unerwarteten Starten oder Stoppen des Motors führen.**
- **• Tritt in der Elektronik des Softstarters ein Fehler auf, kann ein gestoppter Motor ggf. anlaufen. Ein vorübergehender Fehler in der Netzversorgung oder ein Verlust des Motoranschlusses kann auch zum Anlaufen eines gestoppten Motors führen.**

**Steuern Sie die Netztrenneinrichtung zur Gewährleistung der Personen- und Maschinensicherheit über ein externes Sicherheitssystem.**

#### **HINWEIS**

**Speichern Sie vor der Änderung jeglicher Parametereinstellungen den aktuellen Parameter mittels der MCD PC-Software oder der Funktion Benutzereinstellung speichern in einer Datei.**

#### **HINWEIS**

**Verwenden Sie die Auto-Start-Funktion mit Vorsicht. Lesen Sie vor dem Betrieb alle Hinweise zum Auto-Start.**

Die in diesem Handbuch enthaltenen Beispiele und Diagramme dienen ausschließlich dem Zweck der Veranschaulichung. Änderungen an den in diesem Handbuch enthaltenen Informationen zu einem beliebigen Zeitpunkt und ohne vorherige Ankündigung sind vorbehalten. Danfoss haftet unter keinen Umständen für direkte, indirekte oder Folgeschäden, die durch die Nutzung oder Anwendung dieser Geräte resultieren.

<span id="page-8-0"></span>**Installation Installationshandbuch**

<u>Danfoss</u>

### 3 Installation

#### 3.1 Installationsanleitung

**AVORSICHT** 

#### **SACHSCHÄDEN**

**Wenn bei Ein- oder Ausbau von Optionen/Zubehör eine Netz- oder Steuerspannung anliegt, kann das Gerät beschädigt werden.**

**So vermeiden Sie Beschädigungen:**

**• Trennen Sie Netz- und Steuerspannung vom Softstarter, bevor Sie Optionen/Zubehör anschließen oder entfernen.**

Installieren des PROFINET-Moduls:

- 1. Trennen Sie den Softstarter von der Steuerspannung und der Netzversorgung.
- 2. Ziehen Sie die oberen und unteren Halte-Clips am Modul vollständig heraus (A).
- 3. Richten Sie das Modul an der Kommunikationsschnittstelle aus (B).
- 4. Drücken Sie die oberen und unteren Halte-Clips ein, um das Modul am Softstarter zu befestigen (C).
- 5. Schließen Sie Ethernet-Port 1 oder 2 auf dem Modul an das Netzwerk an.
- 6. Legen Sie Steuerspannung an den Softstarter an.

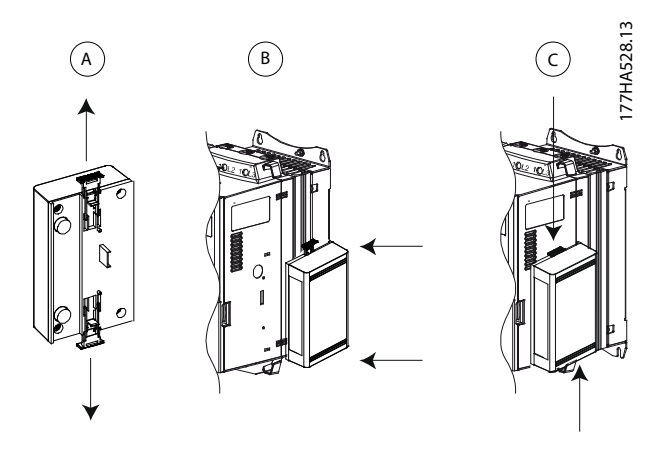

**Abbildung 3.1 Installieren des PROFINET-Moduls**

Entfernen des Moduls vom Softstarter:

- 1. Trennen Sie den Softstarter von der Steuerspannung und der Netzversorgung.
- 2. Trennen Sie alle externen Kabel vom Modul.
- 3. Ziehen Sie die oberen und unteren Halte-Clips am Modul vollständig heraus (A).
- 4. Ziehen Sie das Modul vom Softstarter weg.

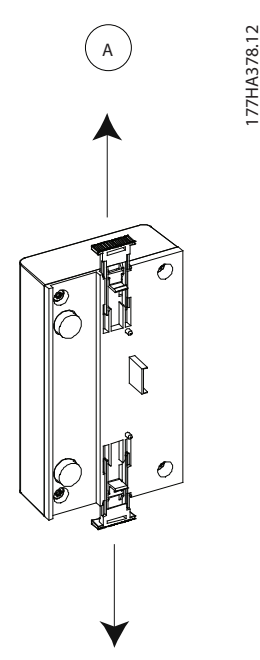

**Abbildung 3.2 Ausbauen des PROFINET-Moduls**

Danfoss

### <span id="page-9-0"></span>4 Anschluss

#### 4.1 Softstarter-Anschluss

Das Gerät wird vom Softstarter mit Strom versorgt.

#### **VLT**® **Compact Starter MCD 201/MCD 202**

Damit das PROFINET-Modul Feldbus-Befehle annehmen kann, stellen Sie eine Verbindung zwischen den Klemmen A1-N2 am Softstarter her.

#### **VLT**® **Soft Starter MCD 500**

Wenn der MCD 500 im Auto-Betrieb betrieben werden muss, sind zwischen den Klemmen 17 und 25 zu 18 Verbindungen erforderlich. Im Hand-Betrieb sind die Verbindungen nicht erforderlich.

#### **HINWEIS**

#### **NUR FÜR MCD 500**

**Die Steuerung über das serielle Kommunikationsnetz ist im Betrieb Hand-Steuerung immer aktiviert und kann im Auto-Betrieb aktiviert oder deaktiviert werden (Parameter 3-2 Comms in Remote [Fernkommunikation]). Eine nähere Beschreibung der Parameter ist in der VLT**® **Soft Starter MCD 500 Bedienungsanleitung zu finden.**

#### **PROFINET-Modul-Anschlüsse**

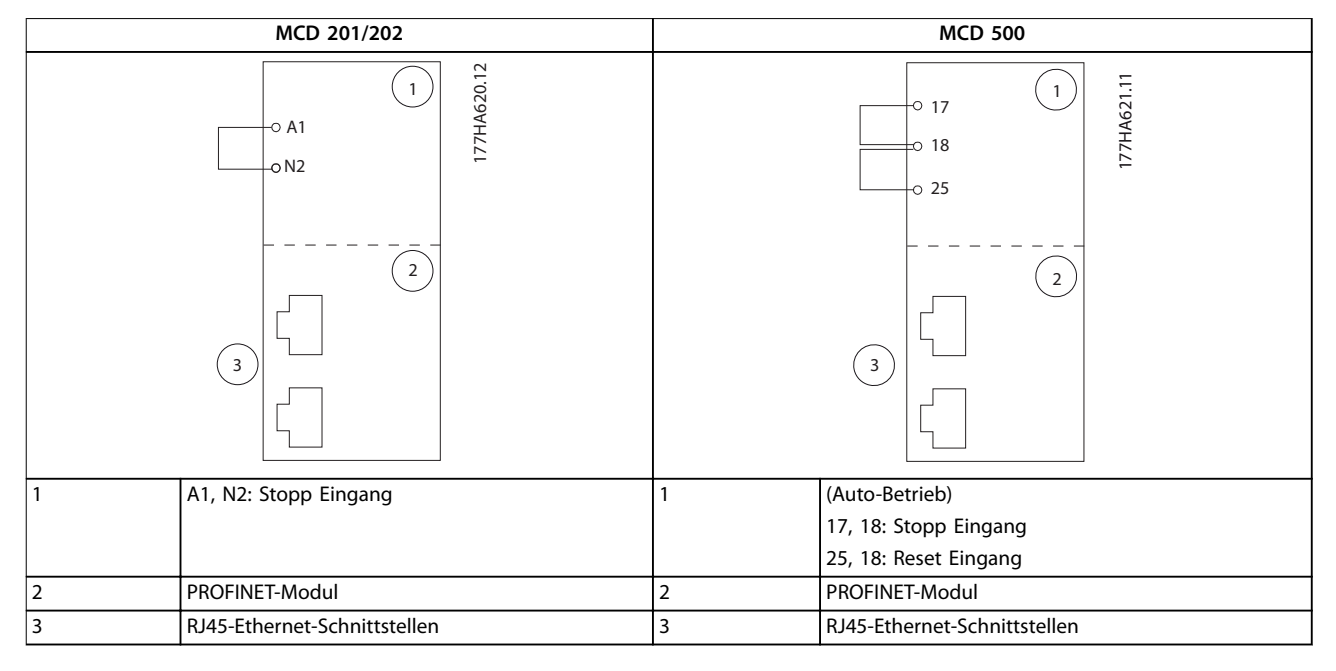

**Tabelle 4.1 Anschlusspläne**

#### <span id="page-10-0"></span>4.2 Netzwerkverbindung

#### 4.2.1 EtherNet-Schnittstellen

Das Gerät verfügt über 2 Ethernet-Anschlüsse. Wenn nur eine Verbindung erforderlich ist, kann jede der Schnittstellen genutzt werden.

#### 4.2.2 Kabel

Geeignete Kabel für den Anschluss des PROFINET-Moduls:

- **•** Kategorie 5
- **•** Kategorie 5e
- **•** Kategorie 6
- **•** Kategorie 6e

#### 4.2.3 EMV-Schutzmaßnahmen

Zur Minimierung elektromagnetischer Störungen sollten Ethernet-Kabel in einem Abstand von 200 mm getrennt von Motor- und Netzkabeln verlegt werden.

Das Ethernet-Kabel muss in einem Winkel von 90° über die Motor- und Netzkabel geführt werden.

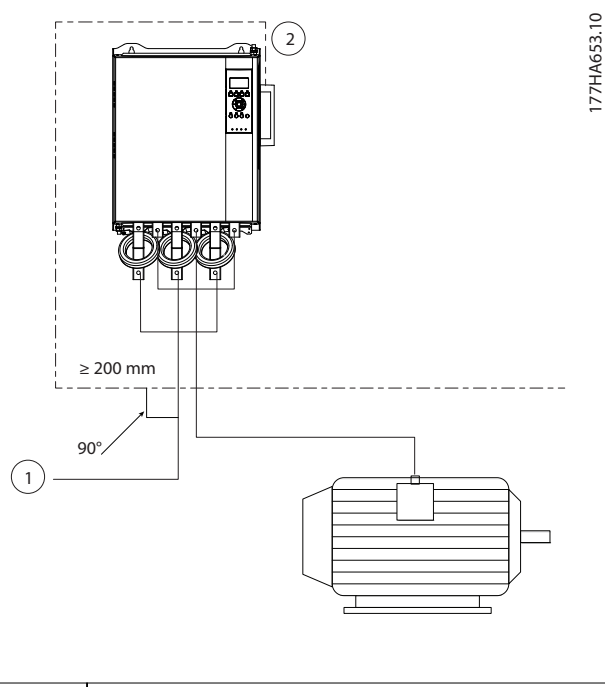

| Dreiphasen-Versorgung |
|-----------------------|
| Ethernet-Kabel        |

**Abbildung 4.1 Korrekte Verlegung der Ethernet-Kabel**

#### 4.2.4 Herstellen der Netzwerkverbindung

Der Kontroller muss die Kommunikation mit jedem Gerät direkt herstellen, bevor das Gerät am Netzwerk teilnehmen kann.

#### 4.3 Kommunikationsprotokolle

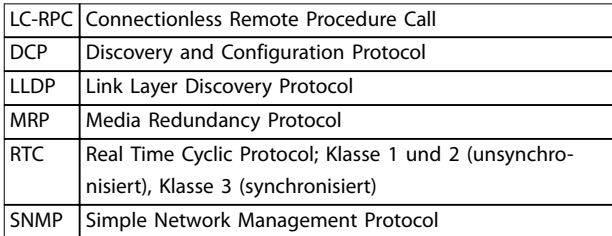

**Tabelle 4.2 PROFINET-basierende Protokolle**

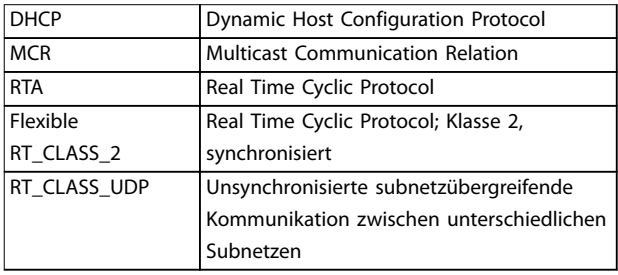

#### **Tabelle 4.3 Nicht von PROFINET unterstützte Protokolle**

Die maximale Datenlänge für Eingangs- und Ausgangsdaten beträgt jeweils 256 Bytes.

#### 4.4 Adressierung

Jedes Gerät in einem Netzwerk wird über eine MAC-Adresse und eine IP-Adresse angesprochen und kann einen mit der MAC-Adresse verbundenen symbolischen Namen zugewiesen bekommen.

- **•** Dem Modul muss eine feste IP-Adresse (siehe [Kapitel 5.1 Ethernet Device Configuration Tool](#page-12-0)) zugewiesen oder es kann eine IP-Adresse über das DCP vergeben werden. Das PROFINET-Modul unterstützt nicht die Adressenvergabe über das DHCP.
- **•** Der symbolische Name ist optional und muss in dem Gerät konfiguriert werden.
- **•** Die MAC-Adresse ist im Gerät fest gespeichert und auf ein Etikett an der Vorderseite des Moduls aufgedruckt.

**4 4**

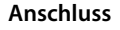

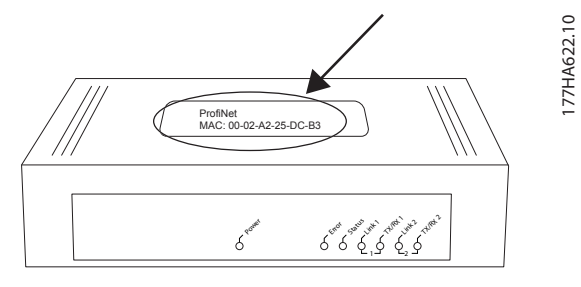

**Abbildung 4.2 Position der MAC-ID**

**4 4**

Danfoss

### <span id="page-12-0"></span>5 Gerätekonfiguration

Um Attribute im PROFINET-Bus dauerhaft zu ändern, verwenden Sie das Ethernet Device Configuration Tool und deaktivieren Sie die Option Store settings temporary (Einstellungen vorübergehend speichern).

#### **HINWEIS**

**Die LED "Error" (Fehler) leuchtet auf, wenn das Modul mit Strom versorgt wird, aber nicht an ein Netzwerk angeschlossen ist. Die LED "Error" (Fehler) leuchtet während des Konfigurationsprozesses.**

#### 5.1 Ethernet Device Configuration Tool

#### **So laden Sie das Tool herunter:**

- 1. Gehen Sie zu [drives.danfoss.com/downloads/pc](http://drives.danfoss.com/downloads/pc-tools/)[tools/](http://drives.danfoss.com/downloads/pc-tools/) und suchen Sie nach dem Tool.
- 2. Stellen Sie sicher, dass Sie über Administratorrechte auf dem PC verfügen, bevor Sie die Installation starten.
- 3. Nehmen Sie die Endanwender-Lizenzvereinbarung an.
- 4. Klicken Sie im Dialogfeld "Benutzerkontensteuerung" auf Ja.

#### **So konfigurieren Sie das Gerät mit dem Ethernet Device Configuration Tool:**

- 1. Schließen Sie das Modul an einen Softstarter an.
- 2. Schließen Sie Ethernet-Port 1 oder 2 auf dem Modul an das Netzwerk an.
- 3. Legen Sie Steuerspannung an den Softstarter an.
- 4. Starten Sie das Ethernet Device Configuration Tool.
- 5. Gehen Sie zu Options ⇒ Protocols (Optionen ⇒ Protokolle), aktivieren Sie dort die Option DCP und deaktivieren Sie die Option NetIdent.

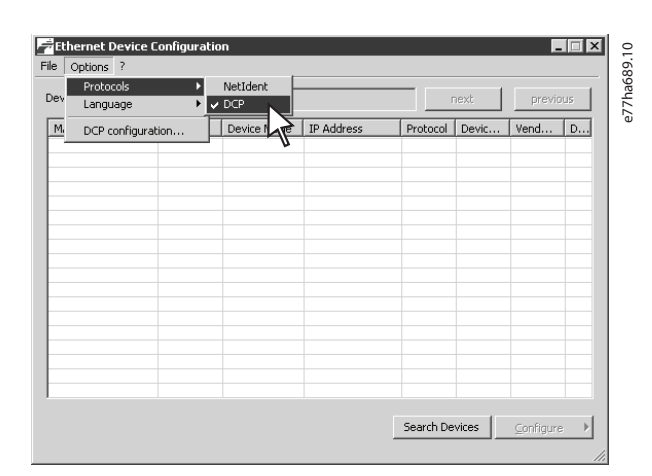

**Abbildung 5.1 Starten des Tools**

6. Klicken Sie auf Search Devices (Geräte suchen).

6a Die Software sucht nach angeschlossenen Geräten.

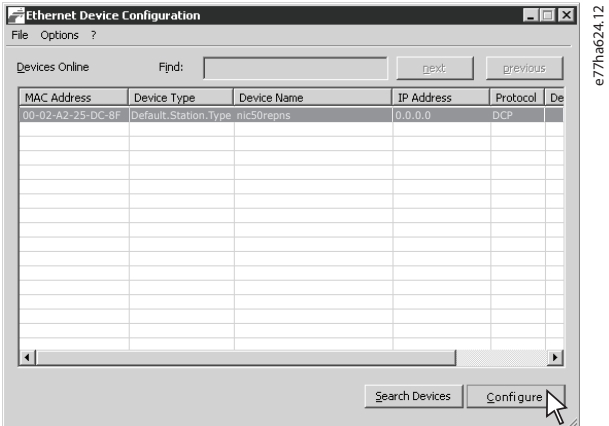

**Abbildung 5.2 Das Tool zeigt die angeschlossenen Geräte an**

7. Zum Festlegen einer statischen IP-Adresse klicken Sie auf Configure (Konfigurieren) und wählen Sie Set IP address (IP-Adresse festlegen) aus.

#### **HINWEIS**

**Um die Attribute dauerhaft zu konfigurieren, deaktivieren Sie die Option Store settings temporary (Einstellungen vorübergehend speichern).**

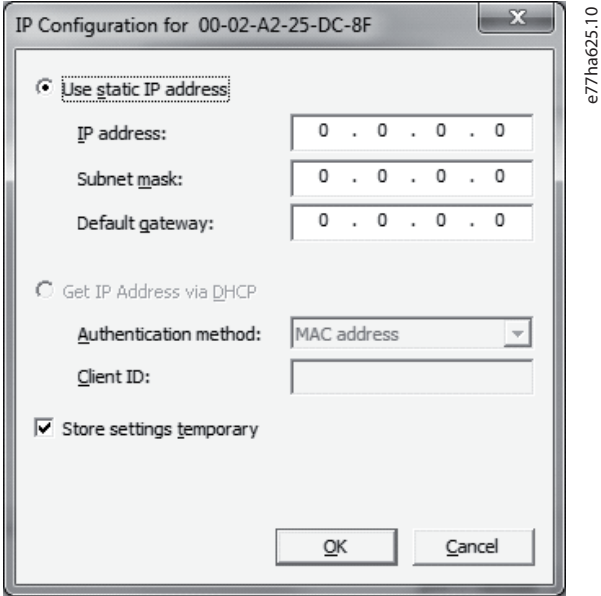

**Abbildung 5.3 Festlegen einer festen IP-Adresse**

8. Um einen Gerätenamen zu konfigurieren, klicken Sie auf Configure (Konfigurieren) und wählen Sie anschließend Device Name (Gerätename) aus.

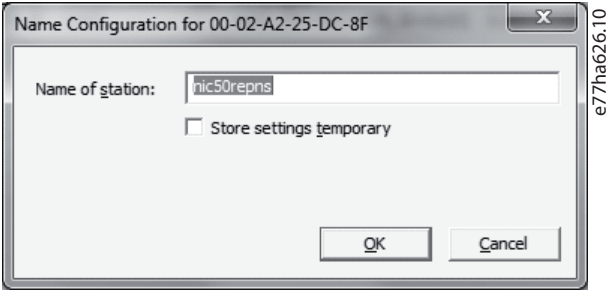

**Abbildung 5.4 Konfigurieren eines Gerätenamens**

### <span id="page-14-0"></span>6 Betrieb

Das Geräte wurde für die Nutzung in einem System ausgelegt, das dem PROFINET-Standard entspricht. Für einen erfolgreichen Betrieb muss der Regler auch alle in diesem Handbuch beschriebenen Funktionen und Schnittstellen unterstützen.

#### 6.1 Geräteklassifizierung

Das PROFINET-Modul ist ein PROFINET I/O-Gerät, das von einem I/O-Kontroller über Ethernet gesteuert wird.

#### 6.2 Master-Konfiguration

Importieren Sie die aktuelle GSDML-Datei in das Konfigurationstool. Diese Datei erhalten Sie auf der Website unter: [drives.danfoss.com/services/pc-tools](http://drives.danfoss.com/services/pc-tools).

Wenn der Master Bildschirmsymbole verwendet, können Sie auf der Website 2 grafische Bitmap-Dateien herunterladen. SSPM\_N.bmp steht für den normalen Modus und SSPM\_D.bmp für den Diagnosemodus.

#### 6.3 LED

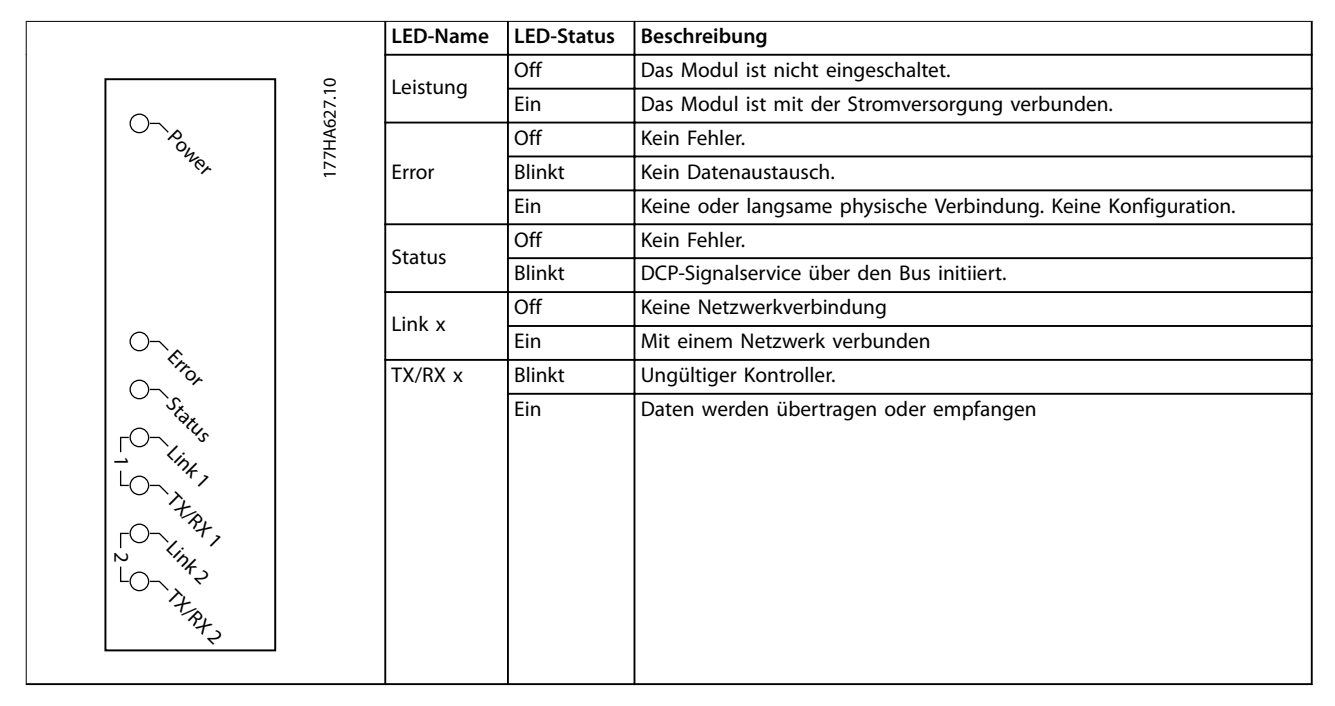

**Tabelle 6.1 Feedback-LEDs**

Danfoss

### <span id="page-15-0"></span>7 Paketstrukturen

#### 7.1 Sicherstellen einer sicheren und erfolgreichen Steuerung

Im PROFINET-Modul gespeicherte Daten bleiben in seinem Register erhalten, bis die Daten überschrieben werden oder das Modul neu initialisiert wird. Das PROFINET-Modul überträgt keine aufeinanderfolgenden doppelten Befehle an den Softstarter.

- **•** Wenn der Softstarter über Feldbus-Kommunikation gestartet, jedoch über das LCP oder eine Fernsteuerungseingabe gestoppt wird, kann kein identischer Startbefehl zum Neustarten des Softstarters verwendet werden.
- **•** Wenn der Softstarter auch über das LCP oder Fernsteuerungseingaben (und über Feldbus-Kommunikation) gesteuert wird, muss auf einen Steuerbefehl unmittelbar eine Statusabfrage folgen, um die Ausführung des Befehls zu bestätigen.

#### **HINWEIS**

**Nur für VLT**® **Softstarter MCD 500 verfügbare Funktionen:**

- **• Parametermanagement.**
- **• Dual-Motorsteuerung.**
- **• Digitaleingänge.**
- **• Jog.**
- **• Strommessungen in Ampere.**
- **• Netzinformationen.**
- **• Warnungen.**

#### **HINWEIS**

**VLT**® **Kompaktstarter MCD 201 ohne Rückführung unterstützen Informationen zu Motorstrom und Motortemperatur nicht.**

#### 7.2 Steuerbefehle (nur Schreiben)

Verwenden Sie die folgenden Strukturen, um einen Steuerbefehl an den Softstarter zu senden:

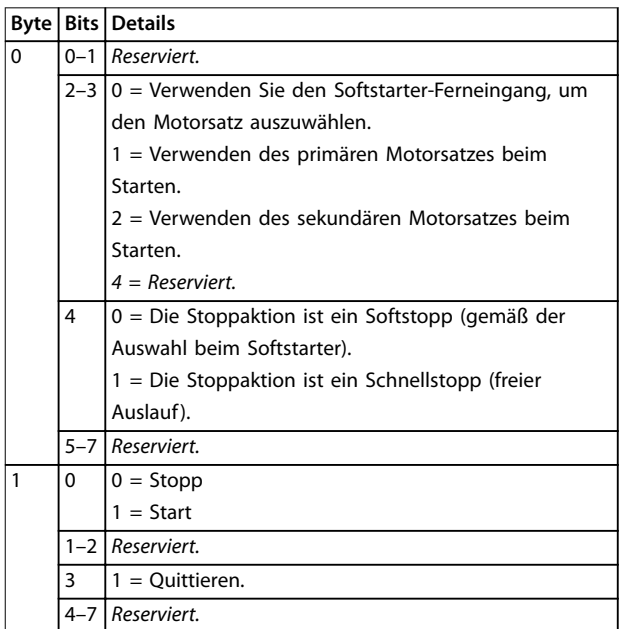

**Tabelle 7.1 Steuerung I/O-Datenstruktur**

#### 7.3 Statusbefehle (schreibgeschützt)

Die Statusinfomationen des Softstarters sind immer verfügbar, wenn das Gerät mit einem Softstarter verbunden ist.

#### **HINWEIS**

**Bei den Modellen MCD5-0053B und kleiner (Softstarter-Modell-ID 1–4) ist die über die Kommunikationsregister gemeldete Stromstärke 10-mal höher als der Istwert.**

#### 7.3.1 Bytes 0–1: Steuerstatus

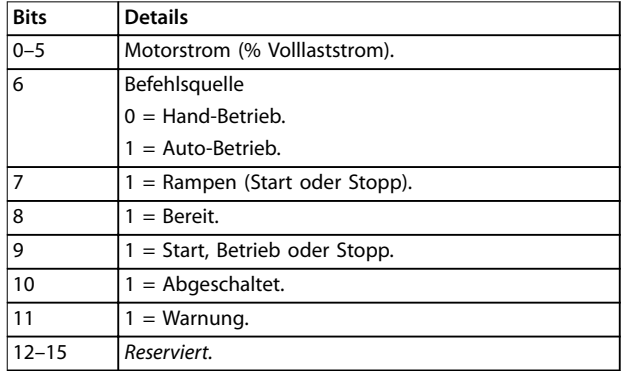

**Tabelle 7.2 Beschreibung der Aufgabenstellung 0–1**

#### <span id="page-16-0"></span>7.3.2 Bytes 2–3: Zustand des Starters

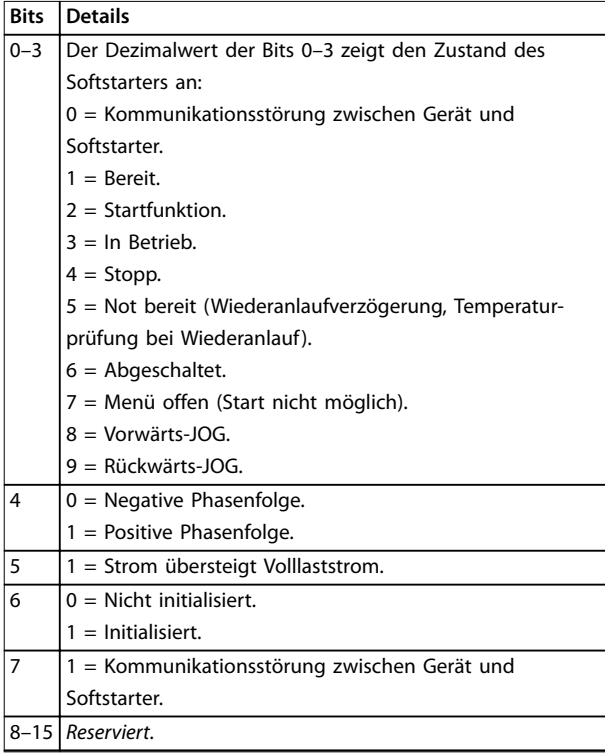

#### **Tabelle 7.3 Beschreibung der Bytes 2–3**

#### 7.3.3 Bytes 4–5: Abschaltcode

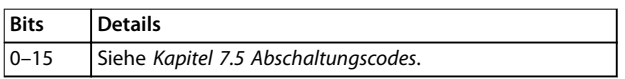

**Tabelle 7.4 Beschreibung der Bytes 4–5**

#### 7.3.4 Bytes 6–7: Motorstrom

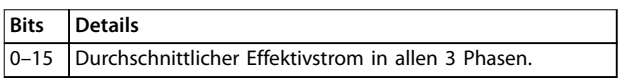

**Tabelle 7.5 Motorstrom**

#### 7.3.5 Bytes 8–9: Motortemperatur

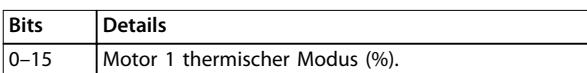

**Tabelle 7.6 Beschreibung der Bytes 8–9**

#### 7.3.6 Bytes 10–59: Erweiterte Informationen

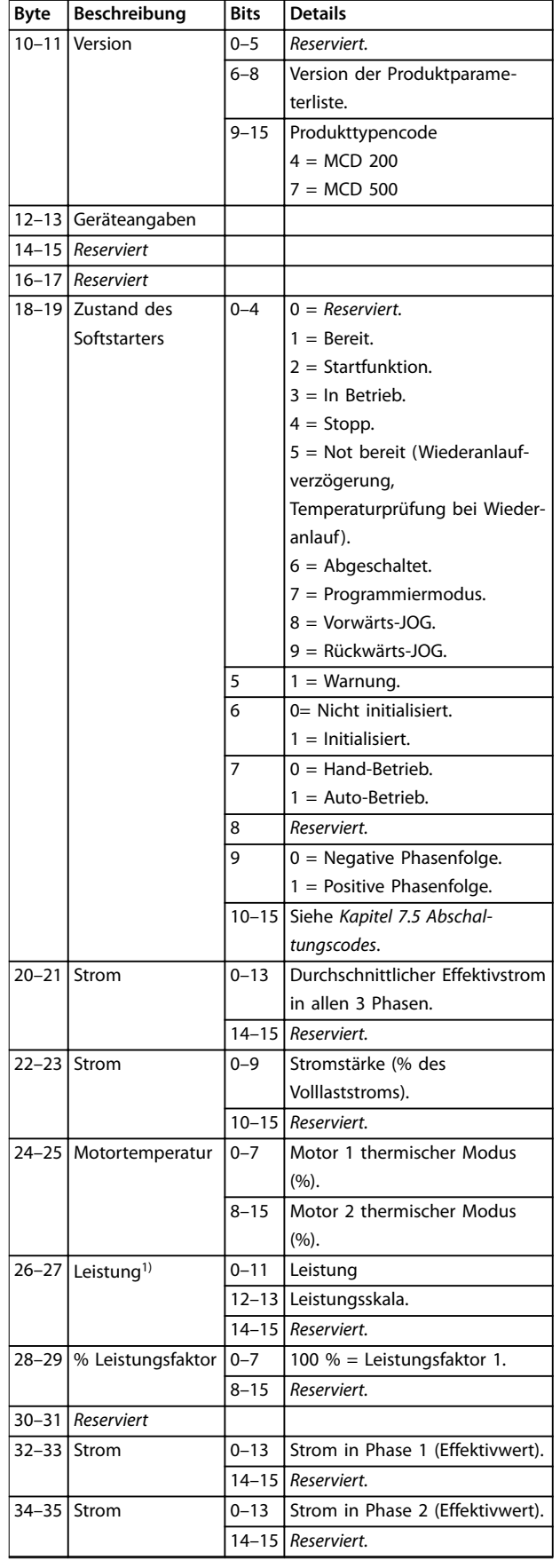

<span id="page-17-0"></span>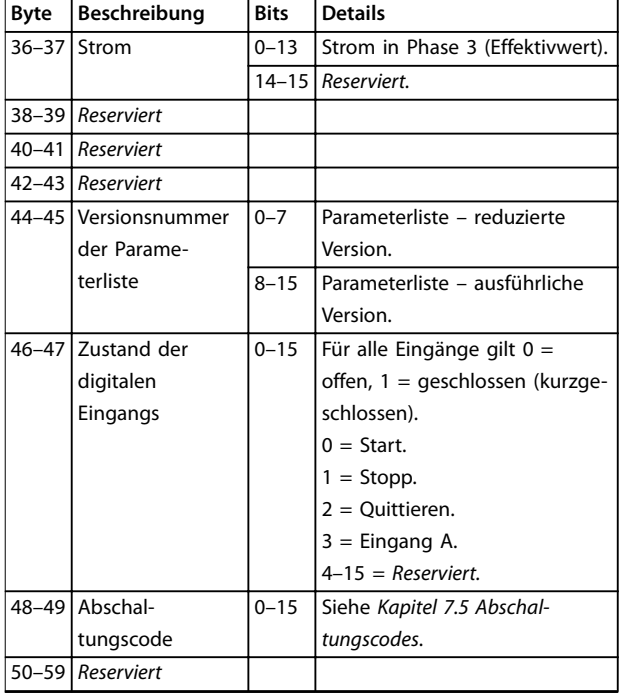

#### **Tabelle 7.7 Beschreibung der Bytes 10–59**

1) Es gibt folgende Leistungsskalierungs-Funktionen:

0 = Leistung mit 10 multiplizieren, um den Wert in W zu bekommen.  $1 =$  Leistung mit 100 multiplizieren, um den Wert in W zu

bekommen.

 $2 =$  Leistung (kW).

3 = Leistung mit 10 multiplizieren, um den Wert in kW zu bekommen.

#### 7.4 Parametermanagement (Schreiben/ Lesen)

Das PROFINET-Modul kann Parameterwerte vom Softstarter lesen und diese auch zum Softstarter schreiben. Das Modul bearbeitet immer jeweils einen Parameter.

Das Gerät nimmt Bezug auf Parameter gemäß ihrer Position in der Softstarter-Parameterliste.

- **•** Parameternummer 1 entspricht Parameter 1-1 Motor Full Load Current (Motor-Volllaststrom).
- **•** Der VLT® Softstarter MCD 500 verfügt über 112 Parameter. Parameter 112 entspricht Parameter 20-6 Pedestal Detect (Sockelerfassung).

### **AVORSICHT**

#### **UNVORHERSEHBARES VERHALTEN**

**Das Ändern der Werte in Parametergruppe 20-\*\* Factory Parameters (Werkseitige Parameter) kann zu einem unvorhersehbaren Verhalten des Softstarters führen.**

**• Ändern Sie nicht die Standardwerte der Parameter in Parametergruppe 20-\*\* Factory Parameters (Werkseitige Parameter).**

#### 7.4.1 Ausgang

Verwenden Sie die Ausgangsbytes 2–5, um einen Parameter zum Softstarter zu schreiben oder vom Softstarter zu lesen.

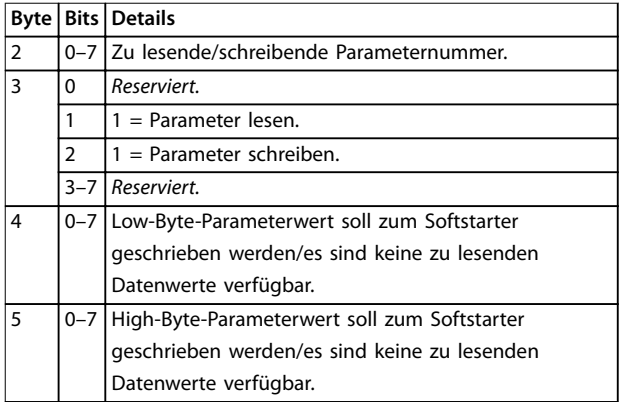

**Tabelle 7.8 Struktur der Ausgangsbytes "Master an Follower"**

#### 7.4.2 Eingang

Die Parametermanagementdaten des Softstarters werden in den Eingangsbytes 60–53 aufgezeichnet.

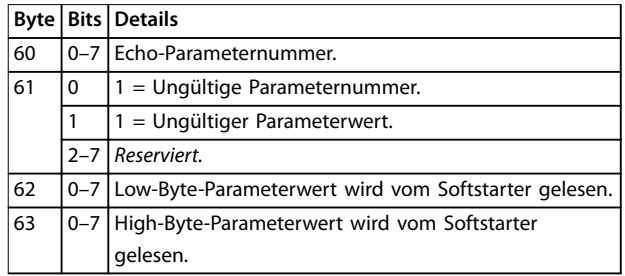

**Tabelle 7.9 Struktur der Eingangsbytes "Master an Follower"**

#### 7.5 Abschaltungscodes

Abschaltungscodes werden in den Registern 30241 und 30254 (Standardmodus) und Register 40604 (Kompatibilitätsmodus) gemeldet.

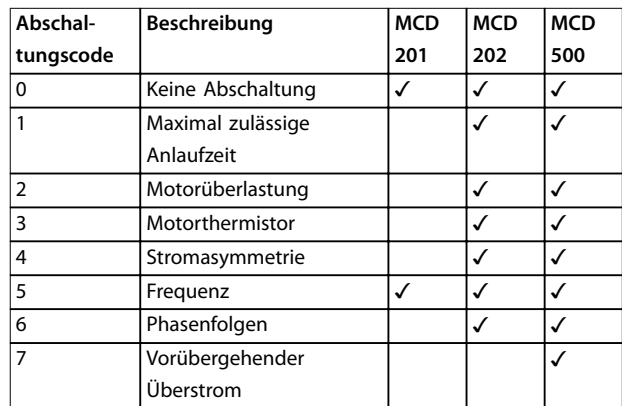

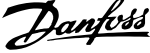

 $\overline{\phantom{a}}$ 

<span id="page-18-0"></span>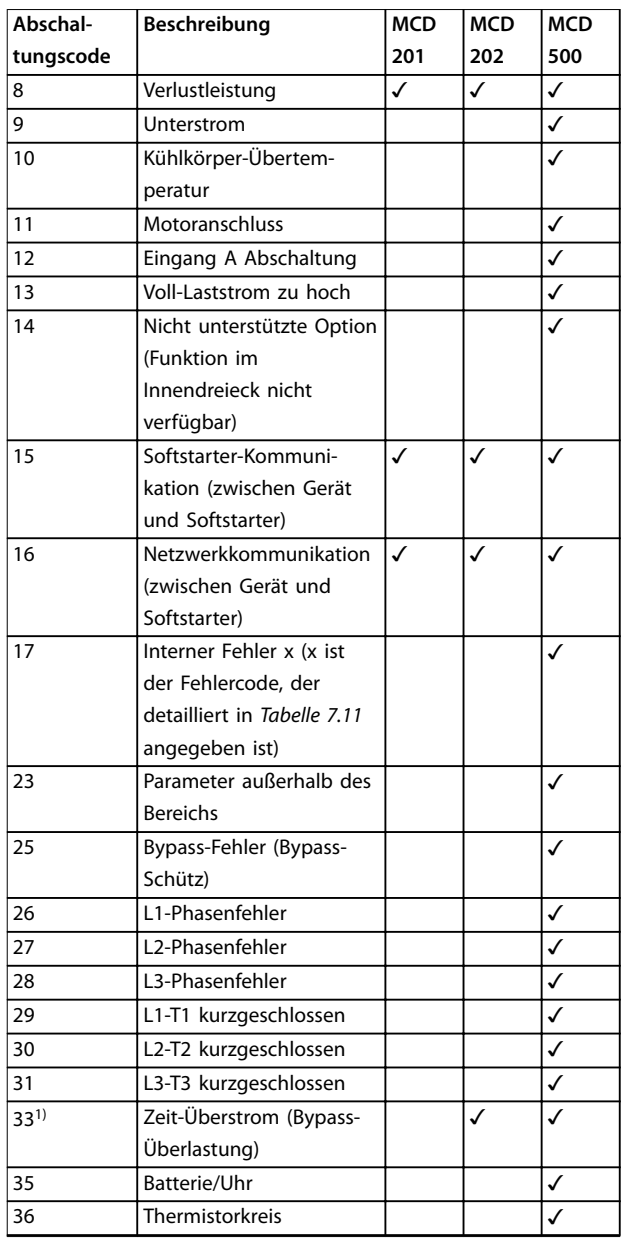

#### 7.5.1 Interner Fehler X

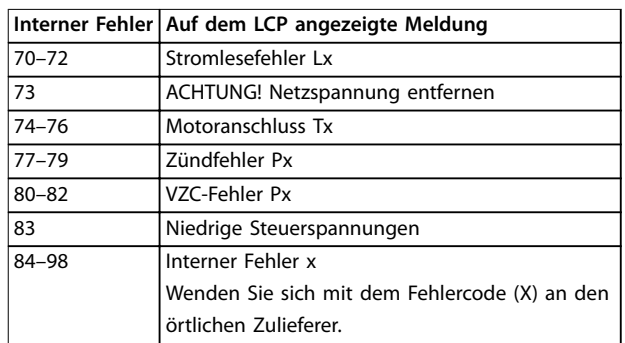

**Tabelle 7.11 Interner Fehlercode mit Abschaltungscode 17**

**Tabelle 7.10 Abschaltungscodes**

internem Bypass verfügbar.

1) Für MCD 500 ist der Zeit-Überstromschutz nur bei Modellen mit

Danfoss

### <span id="page-19-0"></span>8 Netzwerkdesign

Das Gerät unterstützt Stern-, Reihen- und Ringtopologien.

#### 8.1 Sterntopologie

In einem Stern-Netzwerk sind alle Regler und Geräte mit einem zentralen Switch im Netzwerk verbunden.

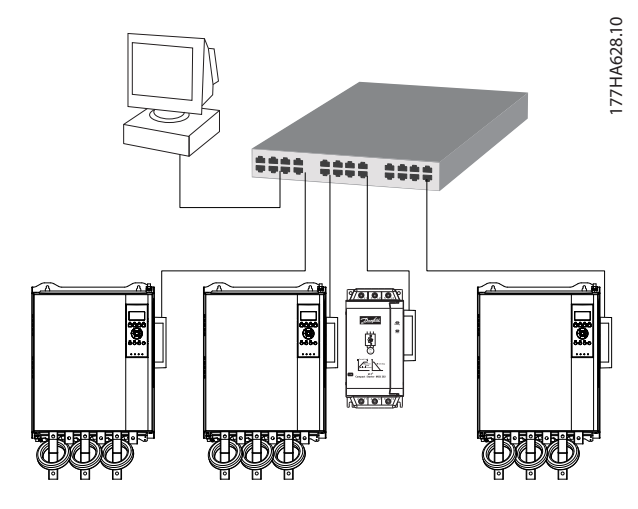

**Abbildung 8.1 Stern-Netzwerktopologie**

#### 8.2 Reihentopologie

In einem Reihen-Netzwerk ist der Kontroller direkt an einen Anschluss des ersten Moduls angeschlossen. Der zweite Ethernet-Anschluss ist mit einem weiteren Modul verbunden, das wiederum mit einem weiteren Modul verbunden ist, bis alle Geräte verbunden sind.

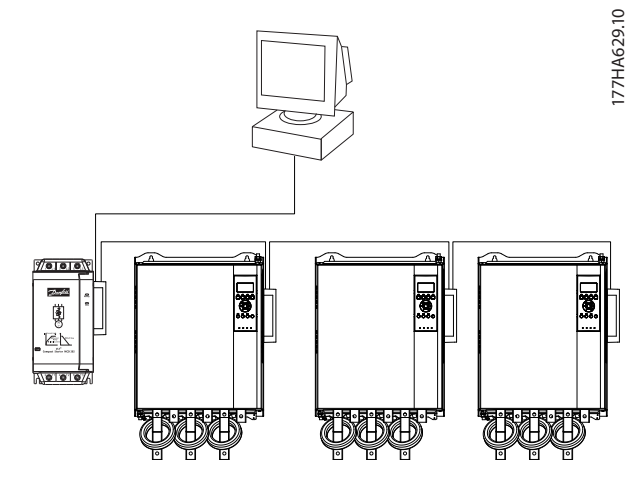

**Abbildung 8.2 Reihen-Netzwerktopologie**

#### **HINWEIS**

**Das Gerät hat einen integrierten Switch, damit Daten bei Reihenschaltung durchlaufen können. Das Gerät muss zum Betrieb des Switchs vom Softstarter mit Steuerspannung versorgt werden.**

#### **HINWEIS**

**Wenn die Verbindung zwischen zwei Geräten unterbrochen wird, kann der Regler nicht mit den Geräten hinter der Unterbrechung kommunizieren.**

#### **HINWEIS**

**Jede Verbindung fügt eine Verzögerung in der Kommunikation mit dem nächsten Modul ein. Die maximale Anzahl an Geräten in einem Reihen-Netzwerk ist 32. Ein Überschreiten dieser Anzahl kann die Zuverlässigkeit des Netzwerks herabsetzen.**

#### 8.3 Ring-Topologie

In einer Ring-Netzwerktopologie ist der Kontroller über einen Switch im Netzwerk mit dem ersten Modul verbunden. Der zweite Ethernet-Anschluss des Moduls ist mit einem weiteren Gerät verbunden, das wiederum mit einem weiteren Gerät verbunden ist, bis alle Geräte verbunden sind. Das letzte Gerät schließt den Ring mit einer Verbindung zum Switch.

Das Gerät unterstützt eine Beacon-basierte Ring-Knotenkonfiguration.

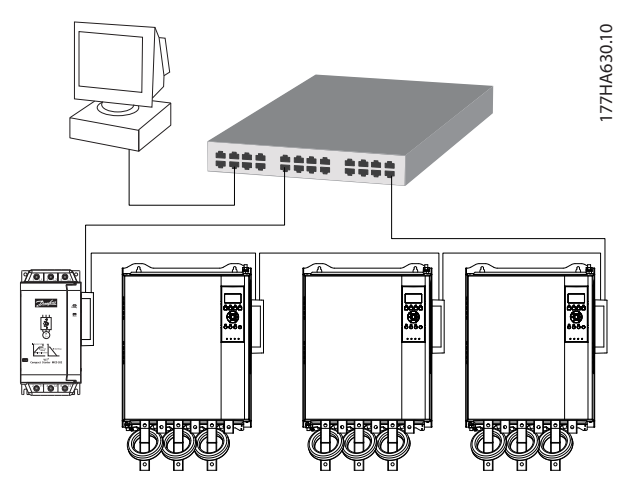

**Abbildung 8.3 Ring-Netzwerktopologie**

#### <span id="page-20-0"></span>**HINWEIS**

**Der Switch im Netzwerk muss einen Leitungsausfall erkennen können.**

#### 8.4 Kombinierte Topologien

Ein einzelnes Netzwerk kann sowohl Stern- als auch Reihenkomponenten enthalten.

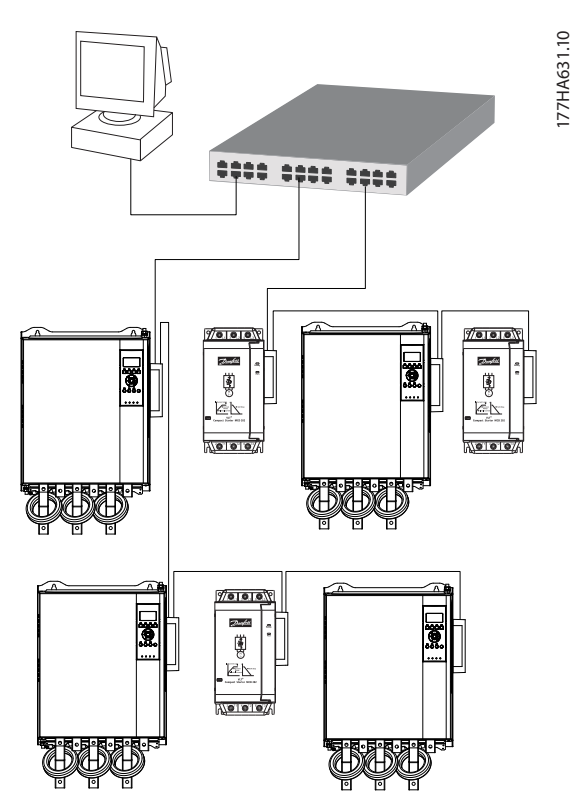

**Abbildung 8.4 Kombinierte Stern/Reihen-Netzwerktopologie**

Danfoss

## <span id="page-21-0"></span>9 Spezifikationen

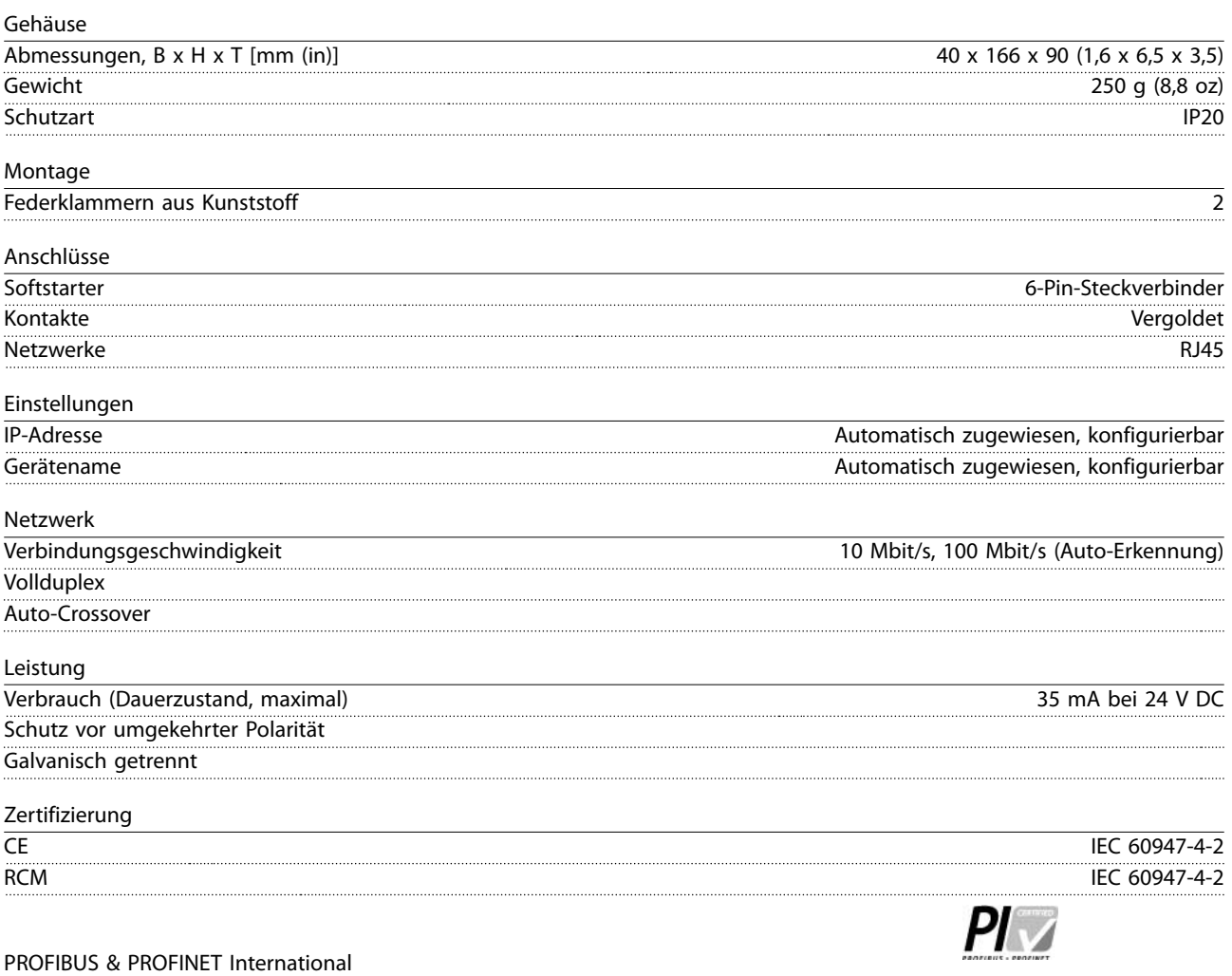

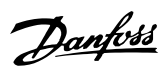

#### <span id="page-22-0"></span>Index

#### $\overline{A}$

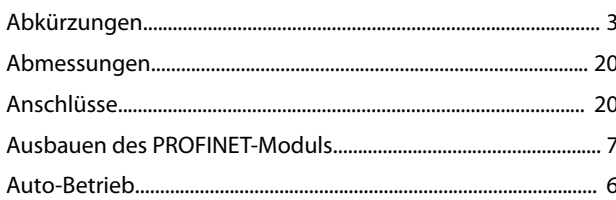

#### $\overline{B}$

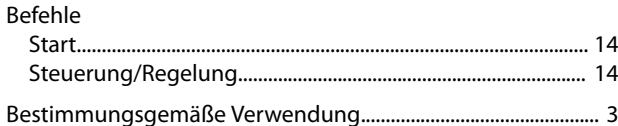

### $\overline{E}$

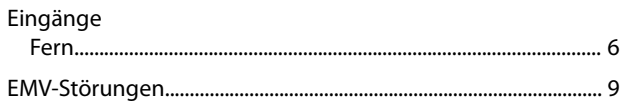

#### $\mathsf G$

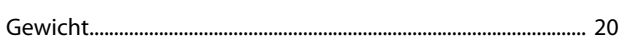

#### $\overline{1}$

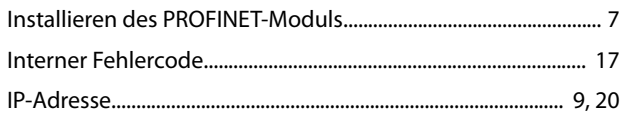

### $\mathsf{K}$

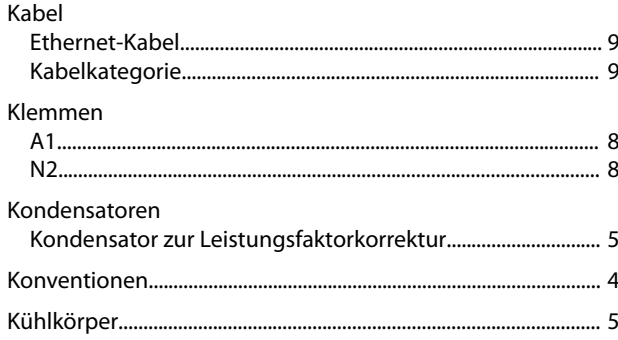

#### $\mathsf L$

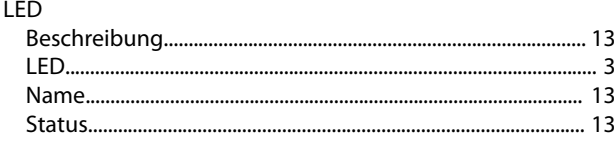

#### $\mathsf{M}$

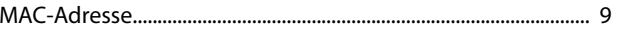

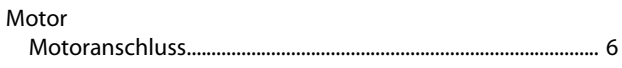

### $\overline{\mathsf{N}}$

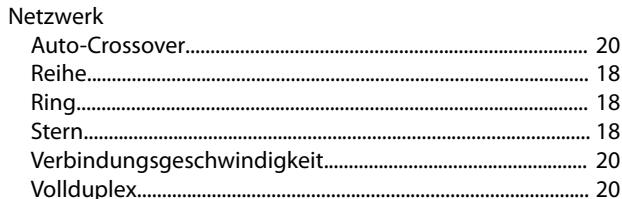

#### $\mathsf Q$

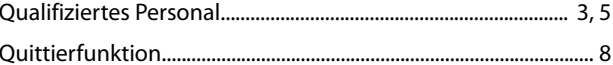

### $\mathsf{S}$

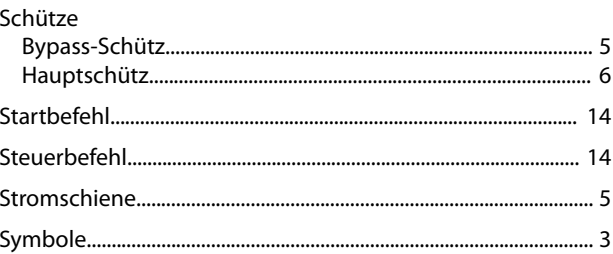

#### $\cup$

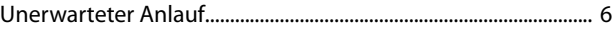

#### $\vee$

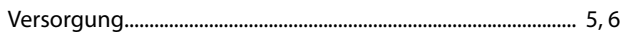

### $\overline{z}$

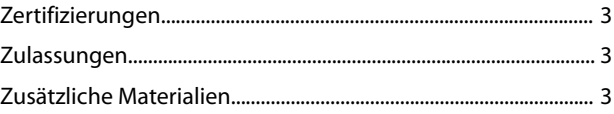

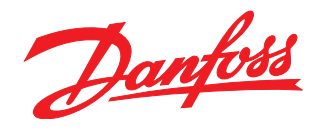

Die in Katalogen, Prospekten und anderen schriftlichen Unterlagen, wie z.B. Zeichnungen und Vorschlägen enthaltenen Angaben und technischen Daten sind vom Käufer vor Übernahme und<br>Anwendung zu prüfen. Der Käufer kann aus d vorsätzlich oder grob fahrlässig gehandelt haben. Danfoss behält sich das Recht vor, ohne vorherige Bekanntmachung im Rahmen der angemessenen und zumutbaren Änderungen an seinen<br>Produkten – auch an bereits in Auftrag genom

Danfoss A/S Ulsnaes 1 DK-6300 Graasten [vlt-drives.danfoss.com](http://vlt-drives.danfoss.com)

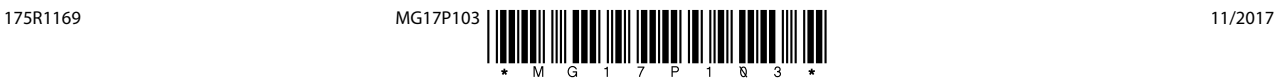